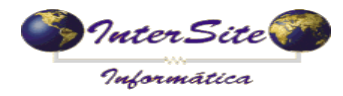

## **Procedimento para alterar a emissão de MDF-e versão 3.00**

Primeiramente abra o cadastro da Unidade de Embarque, indo em **Tabelas – Unidades de Embarque** conforme ilustra a imagem a seguir:

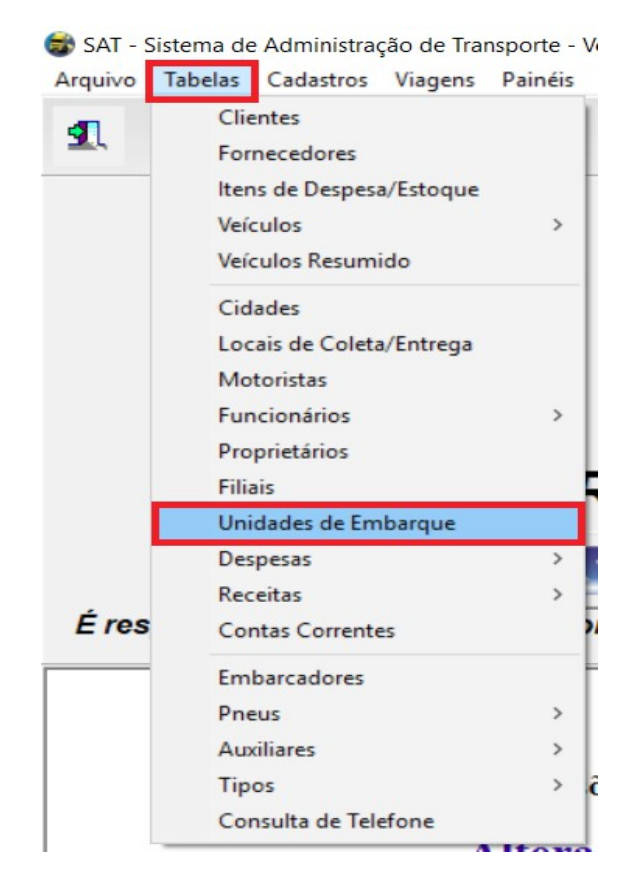

Com a tela de cadastro de Unidade de Embarque aberta, abra o cadastro da unidade de embarque e siga os passos descritos na imagem a baixo:

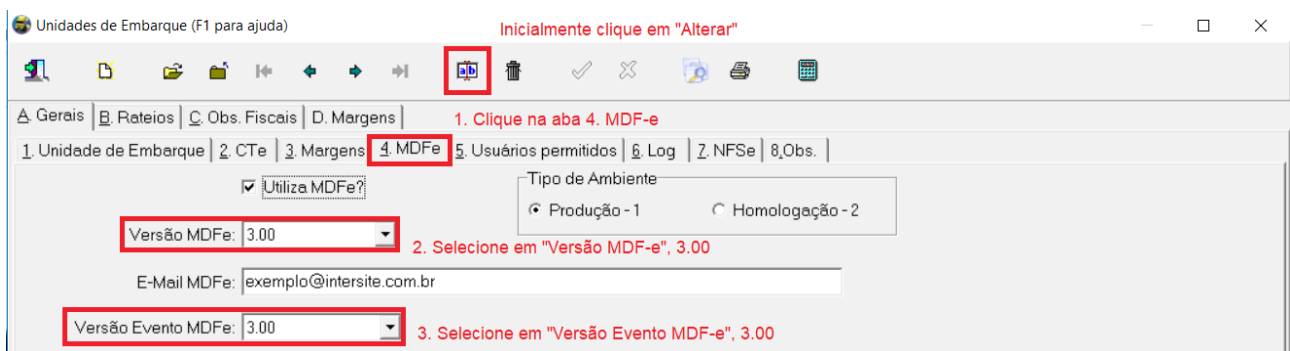

Selecionado os campos descritos acima, basta salvar o cadastro. Não esquercer de repetir o processo para cada Unidade de Embarque.